## **VMware View Remote Access instructions**

1. Go to <a href="https://remote.davenportiowa.com">https://remote.davenportiowa.com</a>

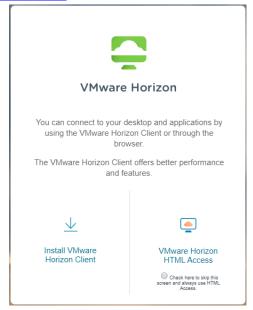

**NOTE:** We offer two options to access a City Desktop remotely - either installing a full desktop client, or using your web browser. If you opt to use the desktop client, this will give you a full featured experience, including the ability to print locally and access local files. The HTML access is the most flexible, as it works with any modern browser or computer without install.

- 2. To login thru your browser, select the "VMware Horizon HTML Access" and proceed with login. Otherwise, follow the rest of the installation instructions.
- 3. Under "VMware Horizon Client for Windows" choose the download link for your computer. If you are on Windows and do not know if you are 32-bit or 64-bit <a href="http://windows.microsoft.com/en-us/windows7/find-out-32-or-64-bit">http://windows.microsoft.com/en-us/windows7/find-out-32-or-64-bit</a>

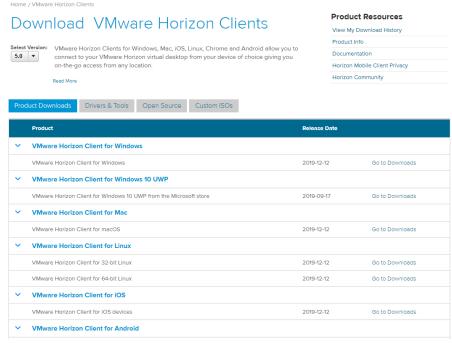

4. Download the client and start the installation. Click "Agree & Install" to install the client.

5. Launch the client and click "Add Server" or "New Server" button and enter <u>remote.davenportiowa.com</u> for the name of the Connection Server.

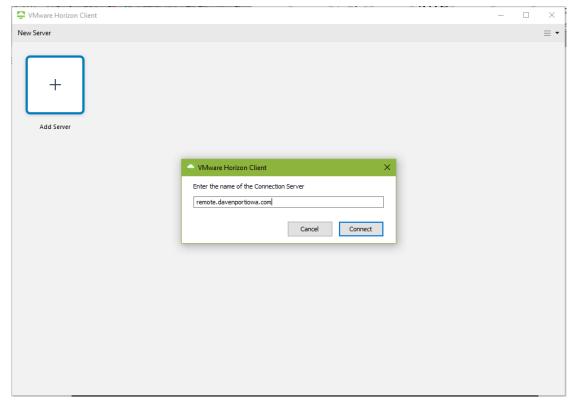

6. Double-click "remote.davenportiowa.com"

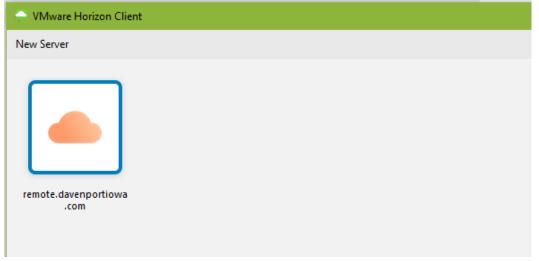

7. Login and then double click your assigned desktop

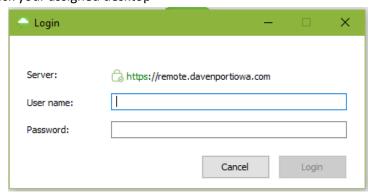